### PIATTAFORMA COSMI ICF

#### **REGISTRAZIONE GENITORI TUTORIAL 3**

#### Vai su

### www.cosmiicf.it

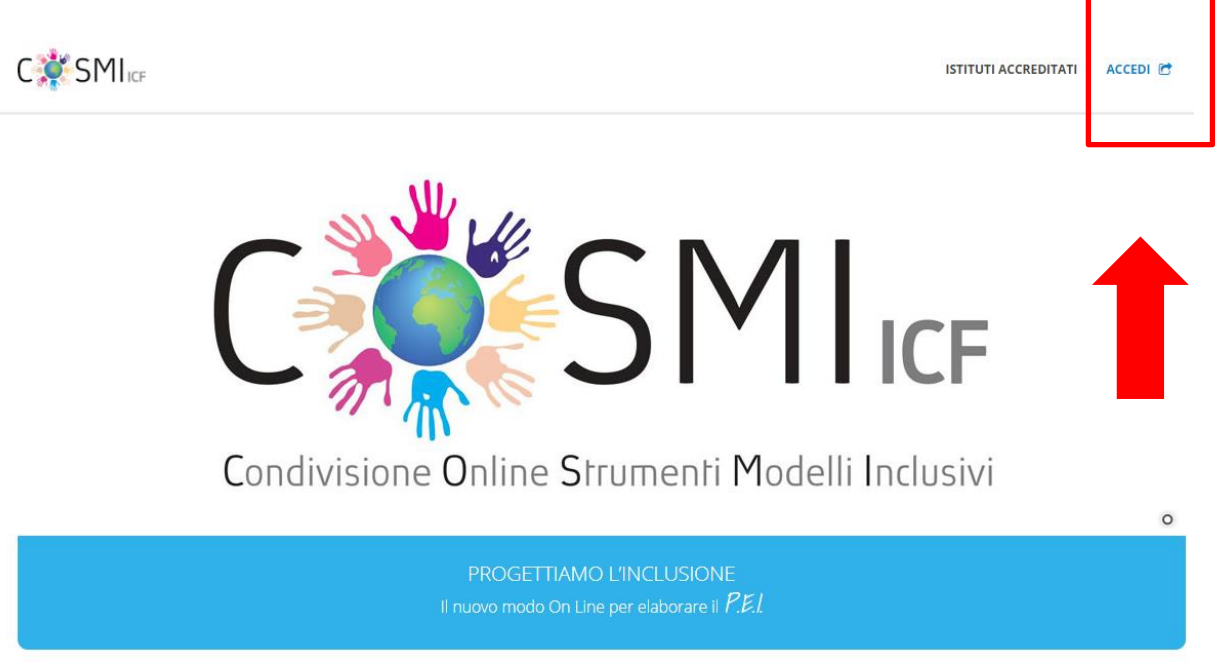

Clicca su ACCEDI

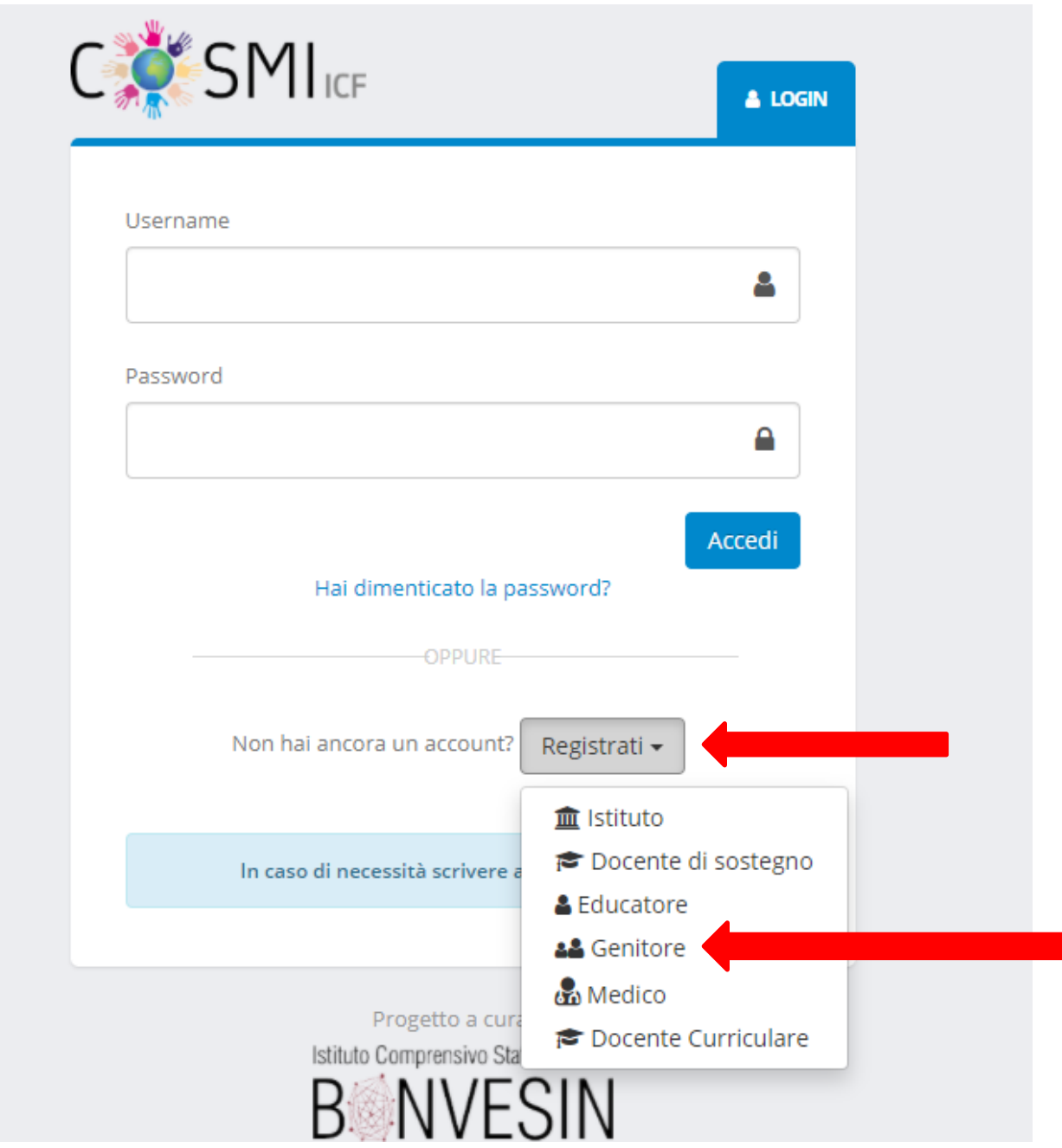

### **REGISTRATI come GENITORE**

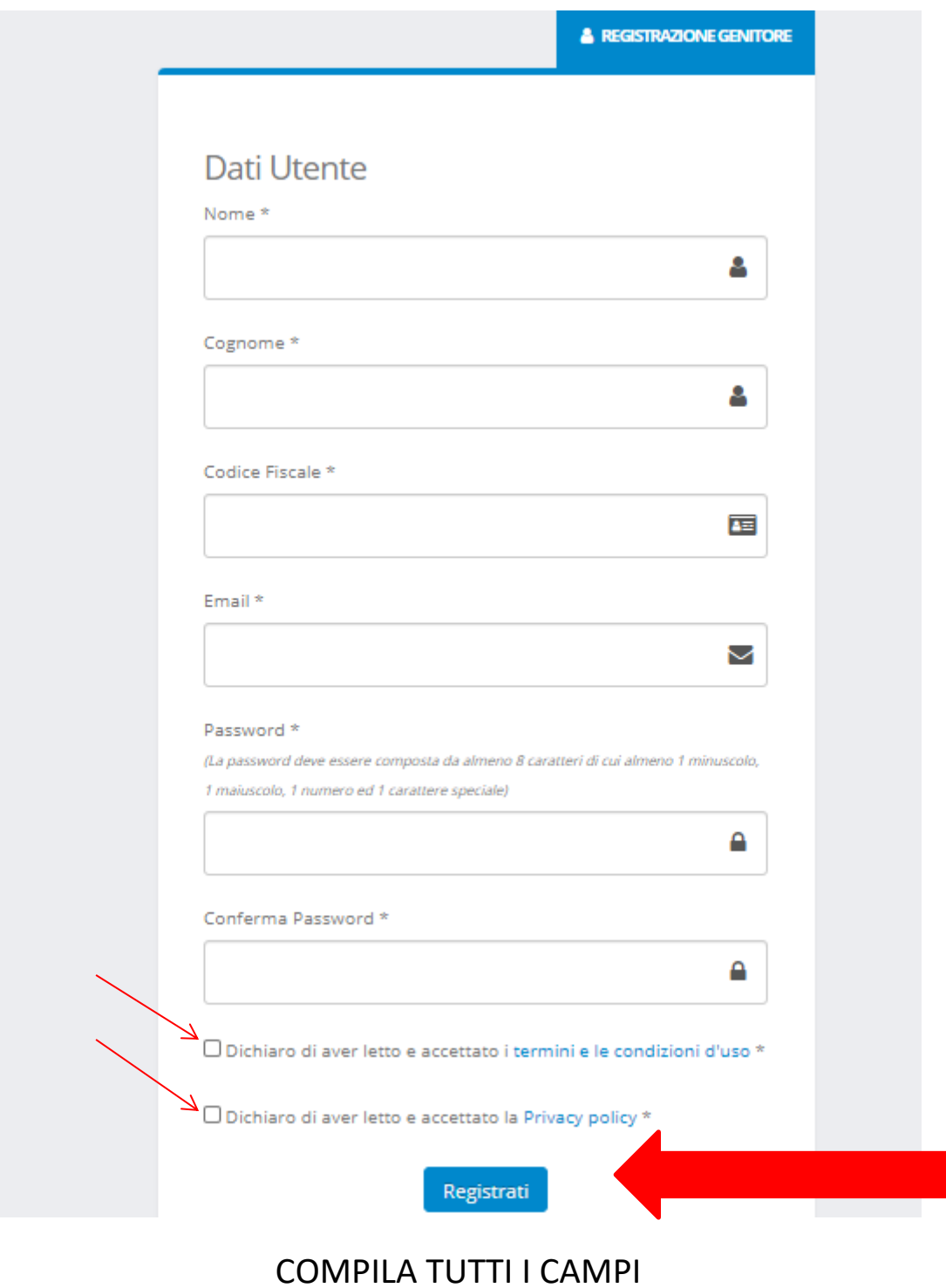

#### Inserisci una mail VALIDA

SEGNATI LA PASSWORD

### **CLICCA SU REGISTRATI**

#### Ti arrivera' una mail di conferma

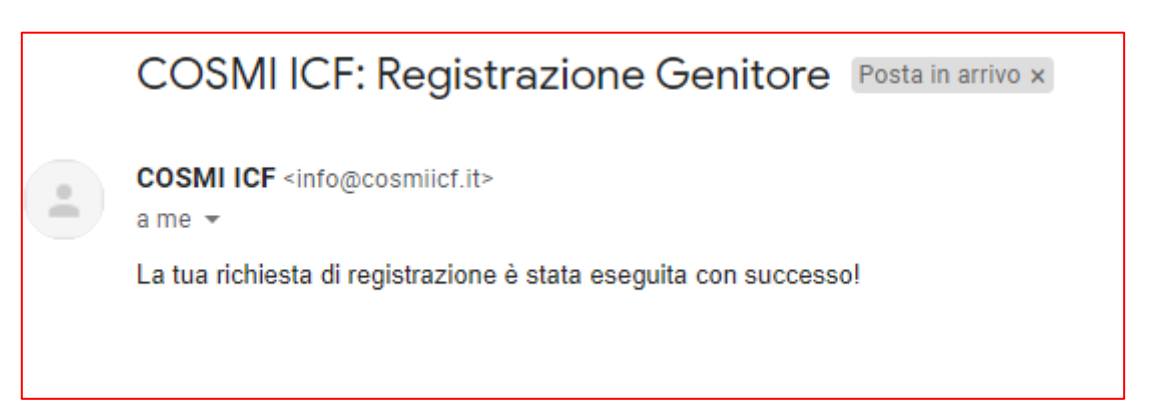

#### ENTRA IN PIATTAFORMA CON LE TUE CREDENZIALI

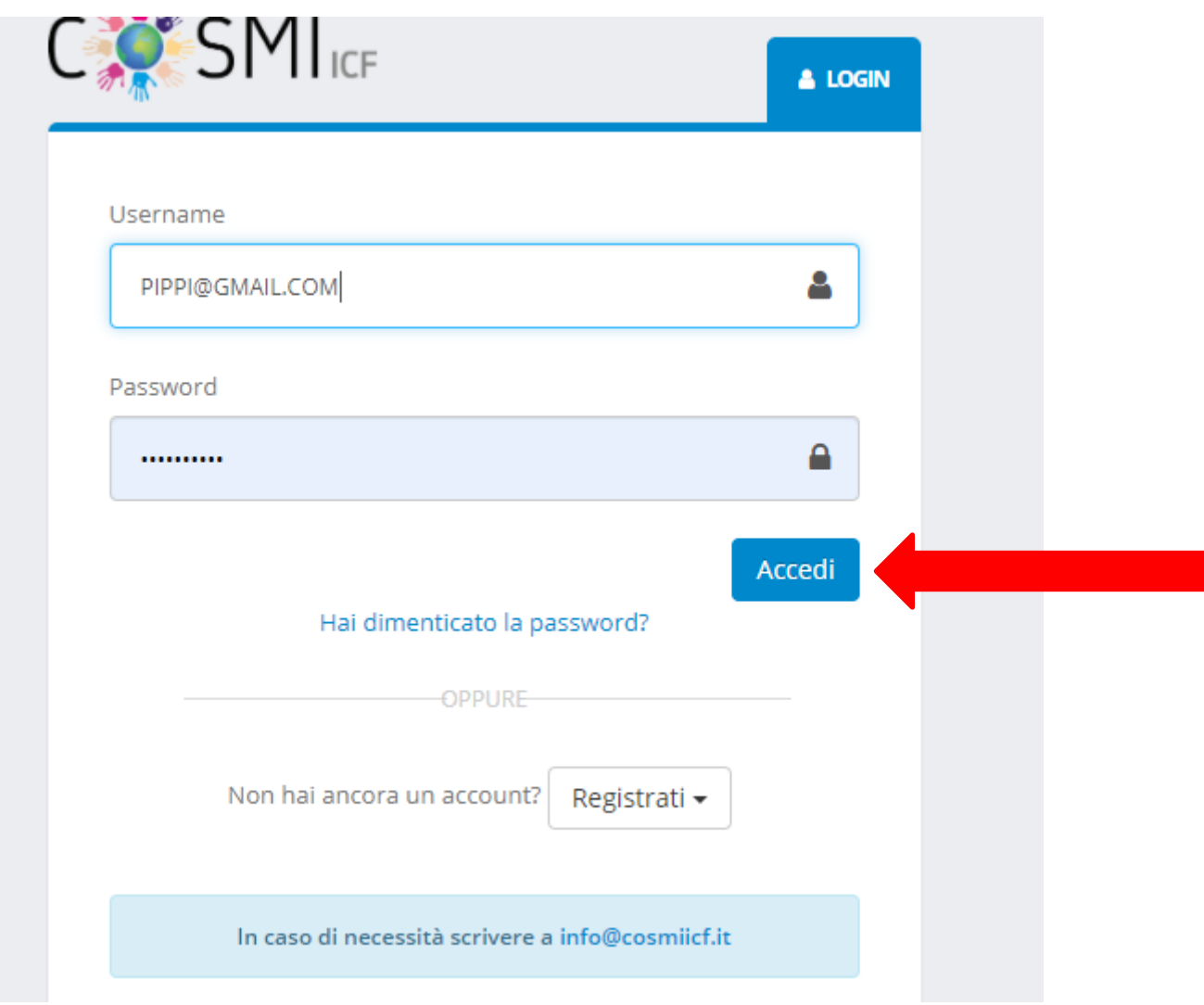

#### PROCEDI CON ASSOCIAZIONE FIGLIO

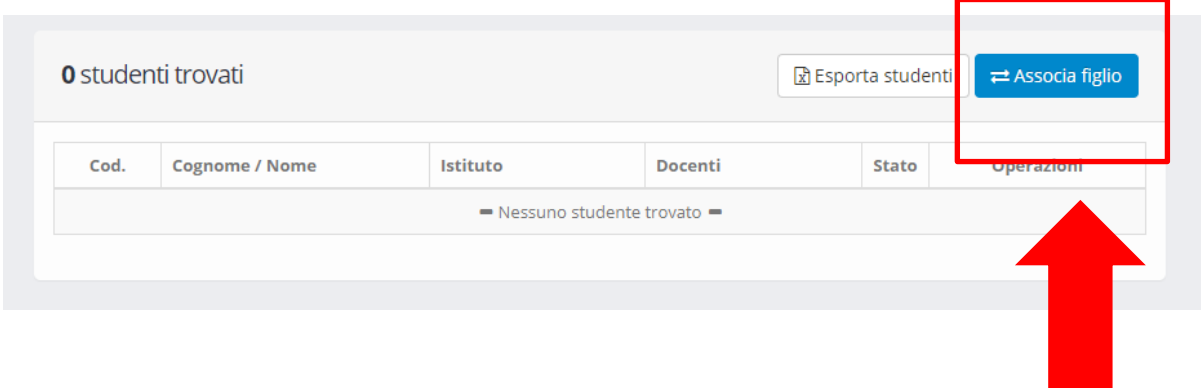

# PER ASSOCIARE TUO FIGLIO HAI BISOGNO DEL CODICE STUDENTE CHE TI FORNIRA' LA SCUOLA E DEL SUO **CODICE FISCALE.**

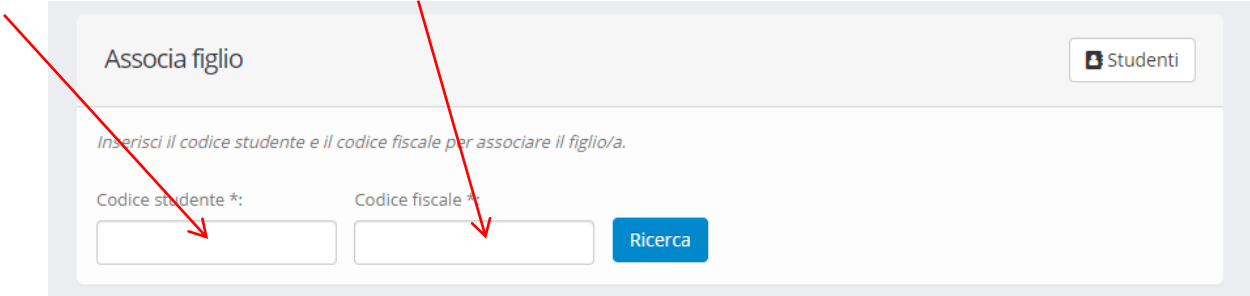

# UNA VOLTA INSERITI I DUE CODICI CLICCA SU RICERCA E POI SU ASSOCIA

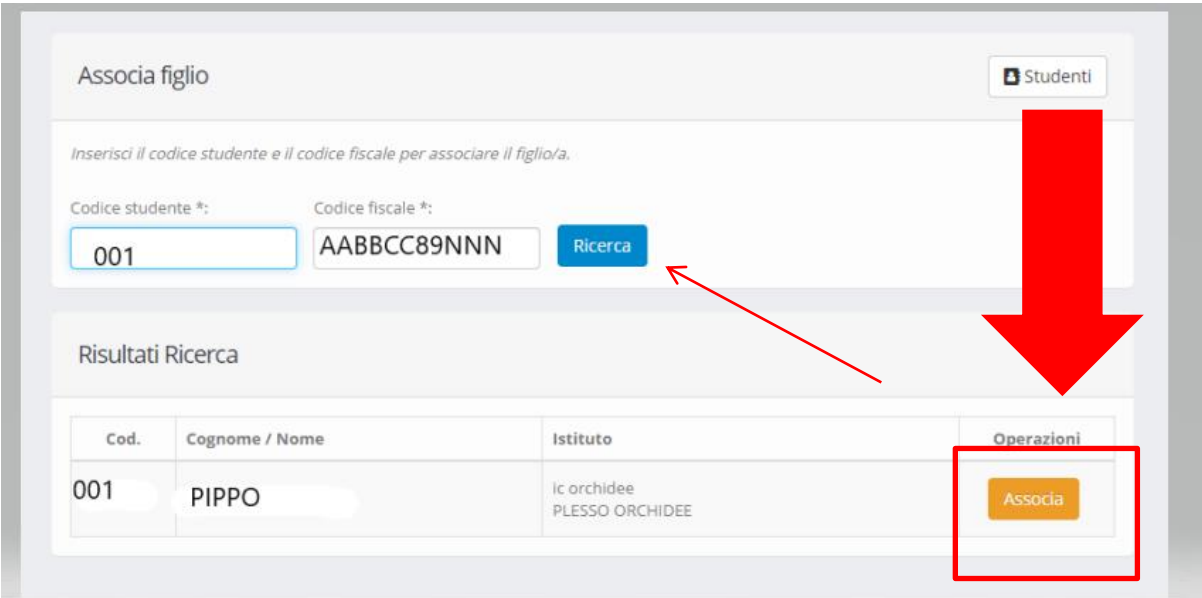

## **ASSOCIAZIONE ESEGUITA CORRETTAMENTE**

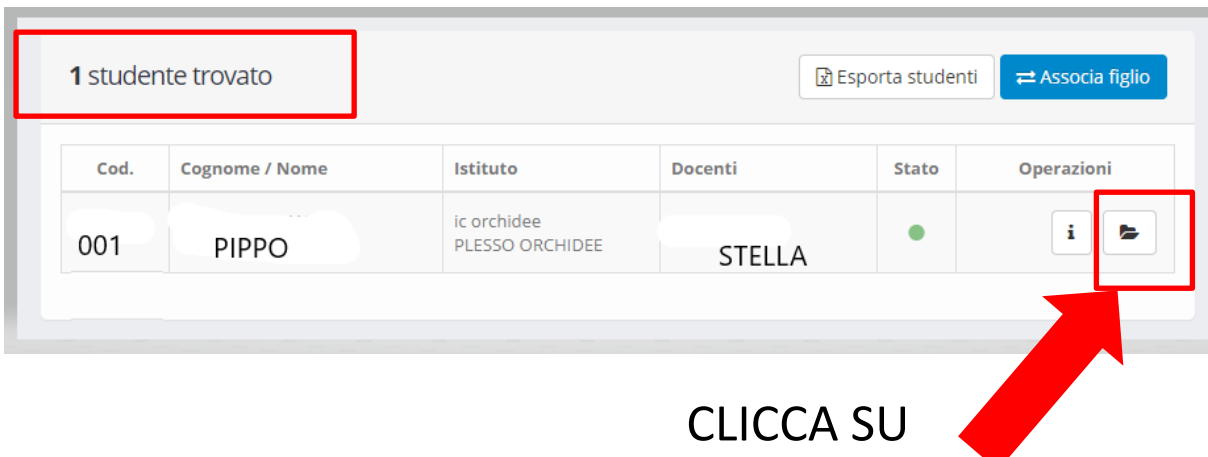

## E POI SU PERCORSI DI VITA

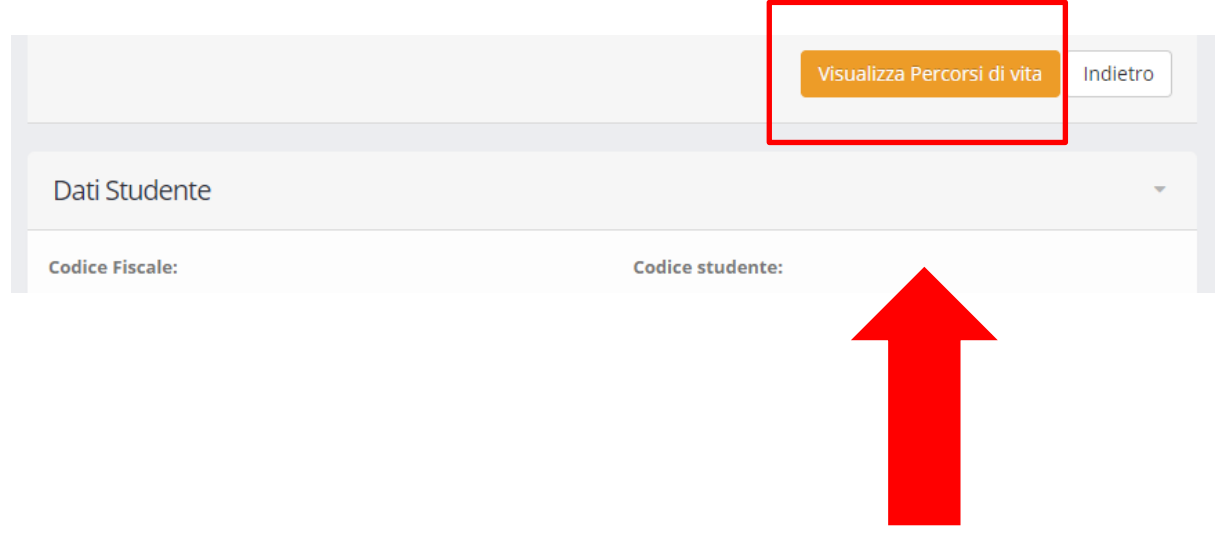

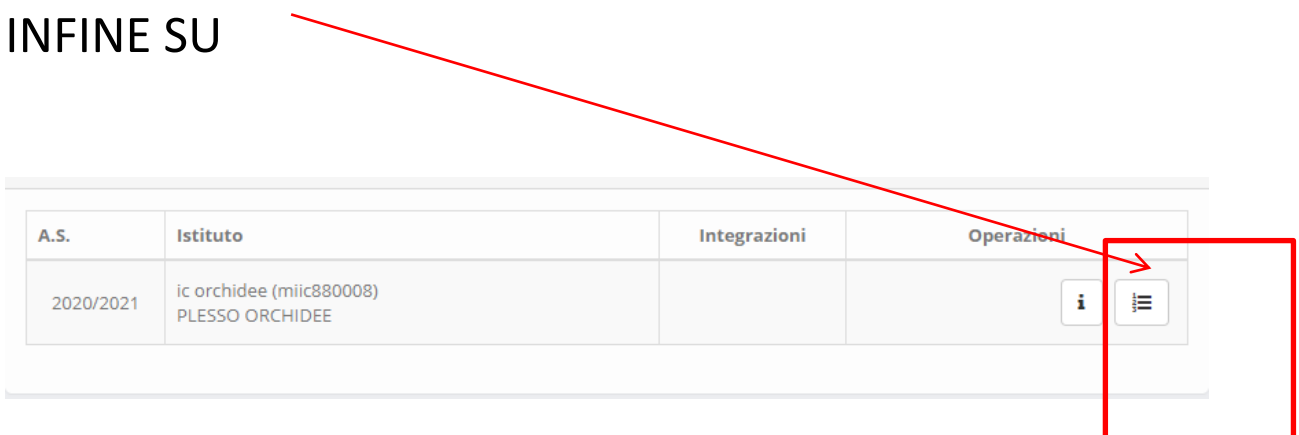

# PER ACCEDERE ALLA PARTE DI PEI DA COMPILARE A CURA DEI GENITORI.

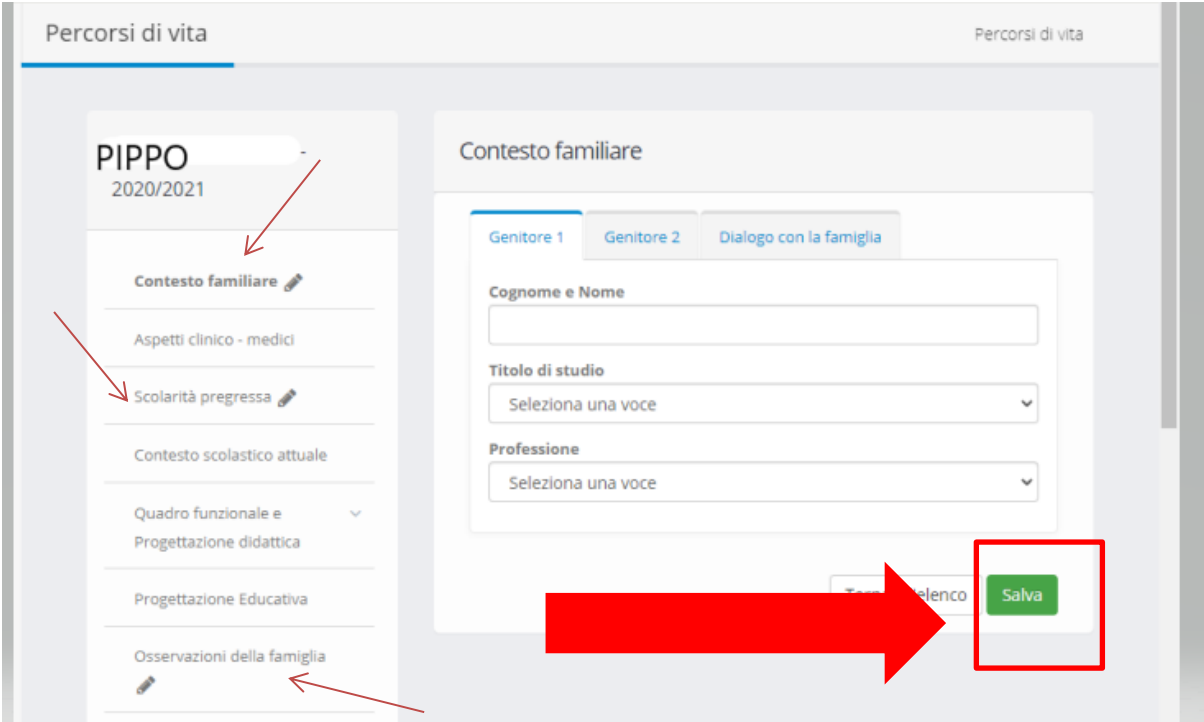

LE MATITE CONTRADDISTINGUONO LE SEZIONI A CURA DEL GENITORE. RICORDA DI SALVARE SEMPRE TUTTE LE MODIFICHE ATTRAVERSO IL PULSANTE SALVA.